# **Grades Input on the Web for Departments**

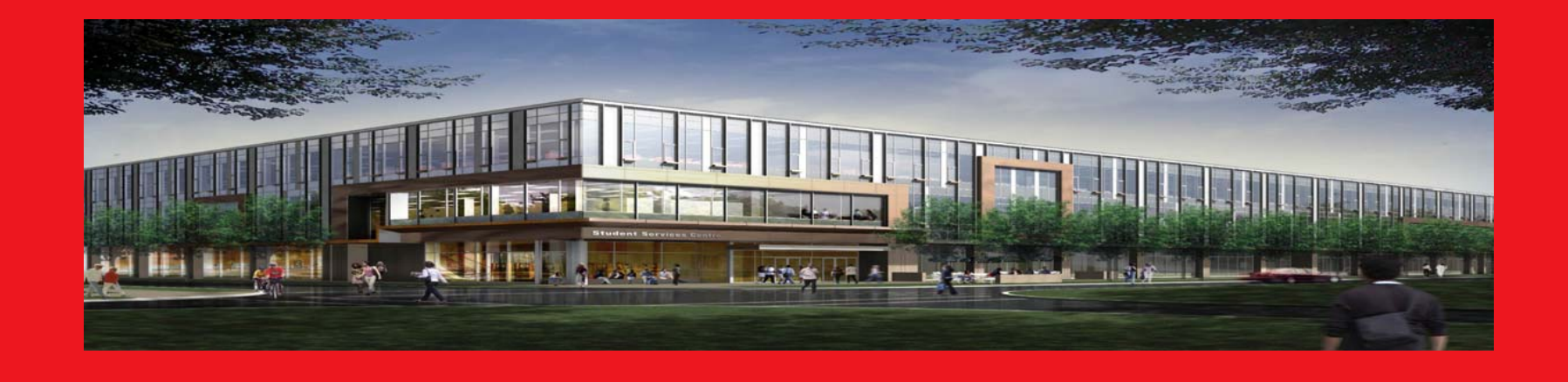

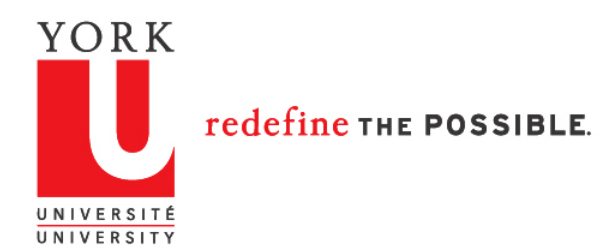

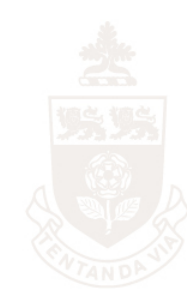

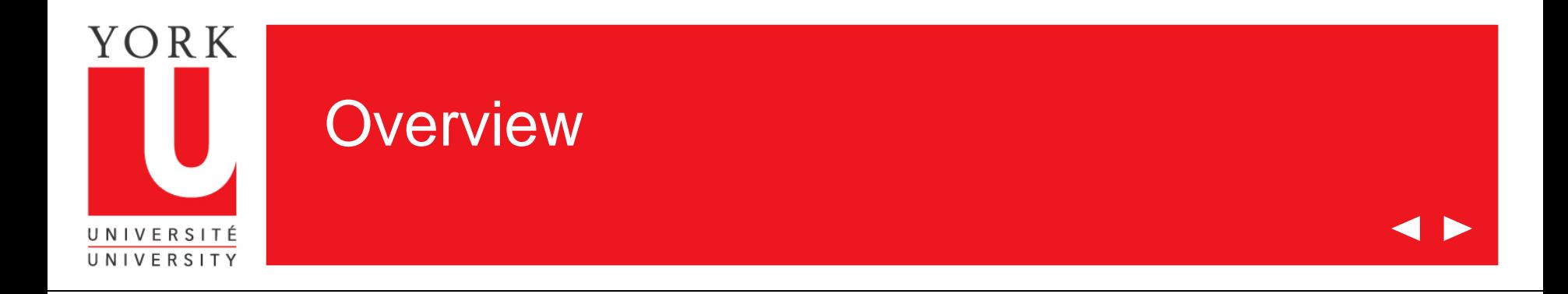

Welcome to the on-line tutorial for Grades Input on the Web

- Access to Grades Input on the Web is granted through Passport York
- Departmental Staff will be given access based on Faculty and Subject Acronyms
- Inquiries about access should be directed to:

[yugrades@yorku.ca](mailto:yugrades@yorku.ca)

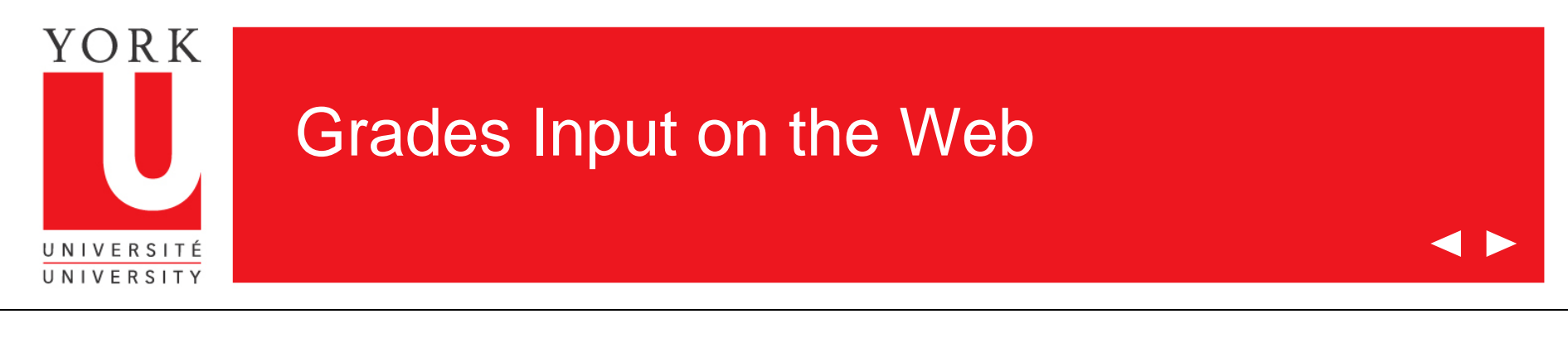

- 1. Go to [www.sis.yorku.ca](mailto:rogrades@yorku.ca)
- 2. Under "For Faculty" click on "more info on these applications"
- 3. Click on "Grades Input on the Web"

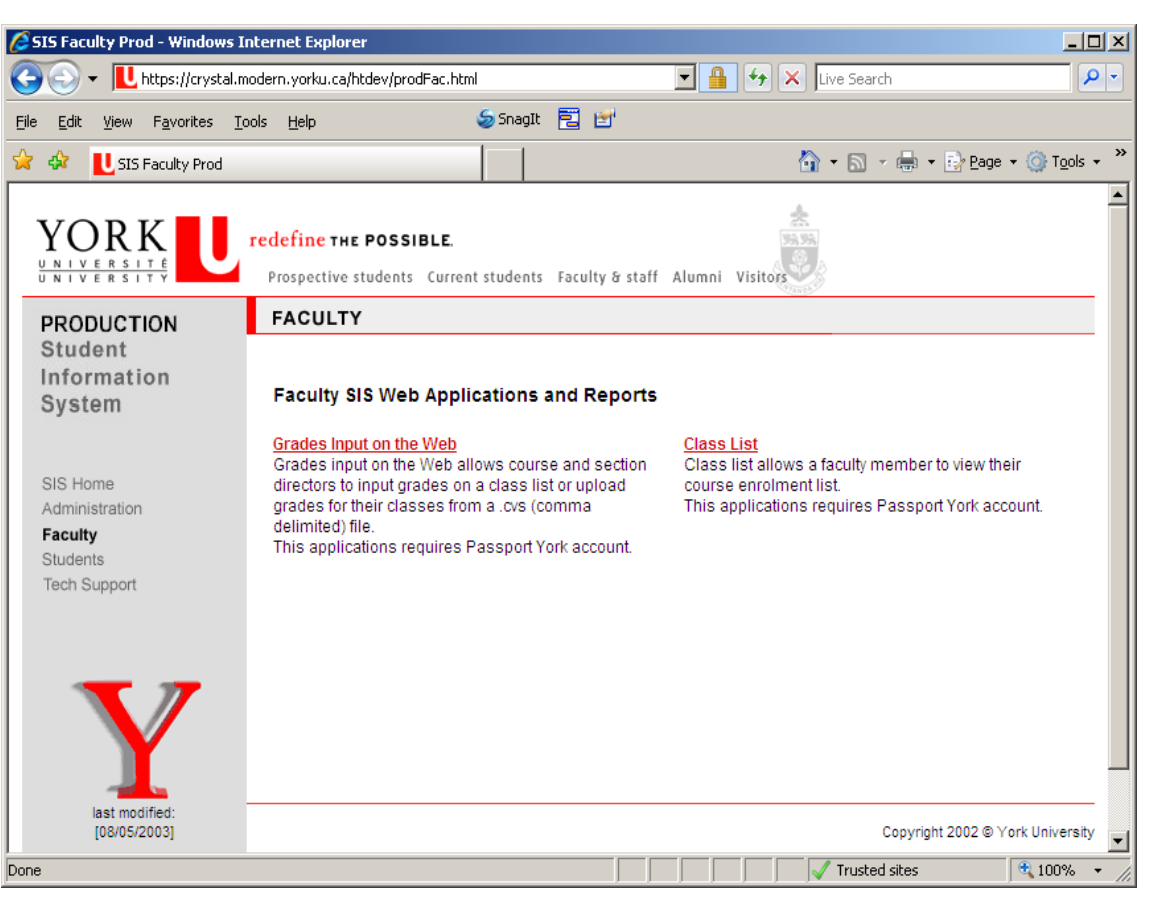

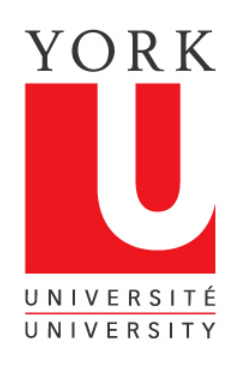

### Grades Input on the Web

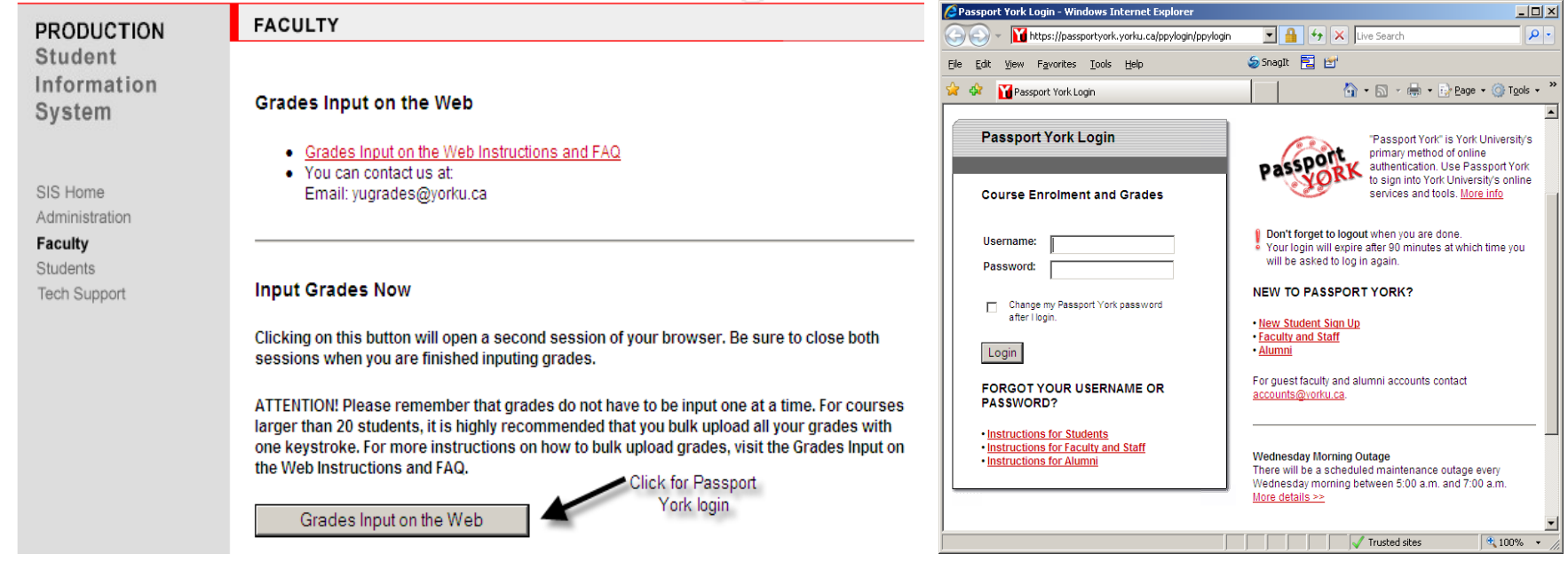

Grades Input on the Web is Passport York Protected. Enter your username and password

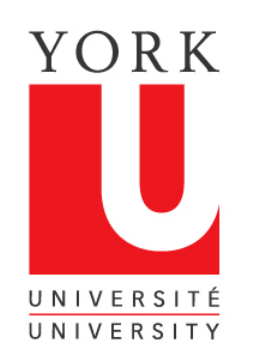

### Obtaining your course information

Once you have been authorized through Passport York, you will come to this screen, listing the courses offered by your **Department** 

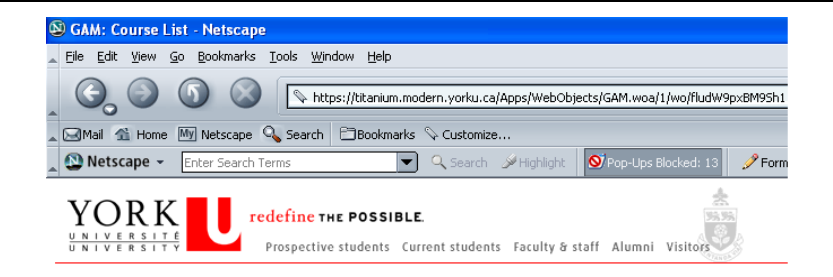

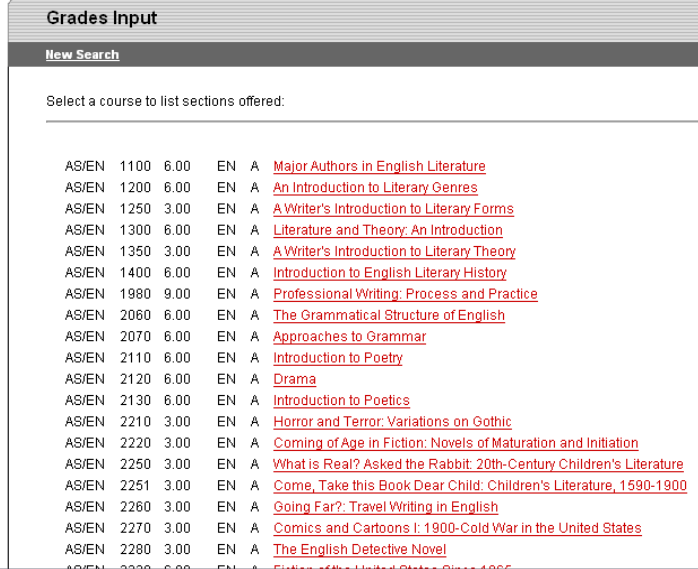

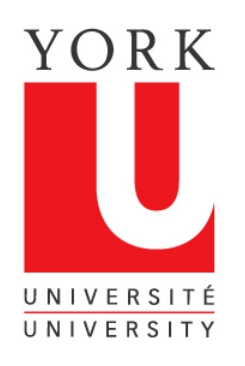

## Select the course for which you are entering grades

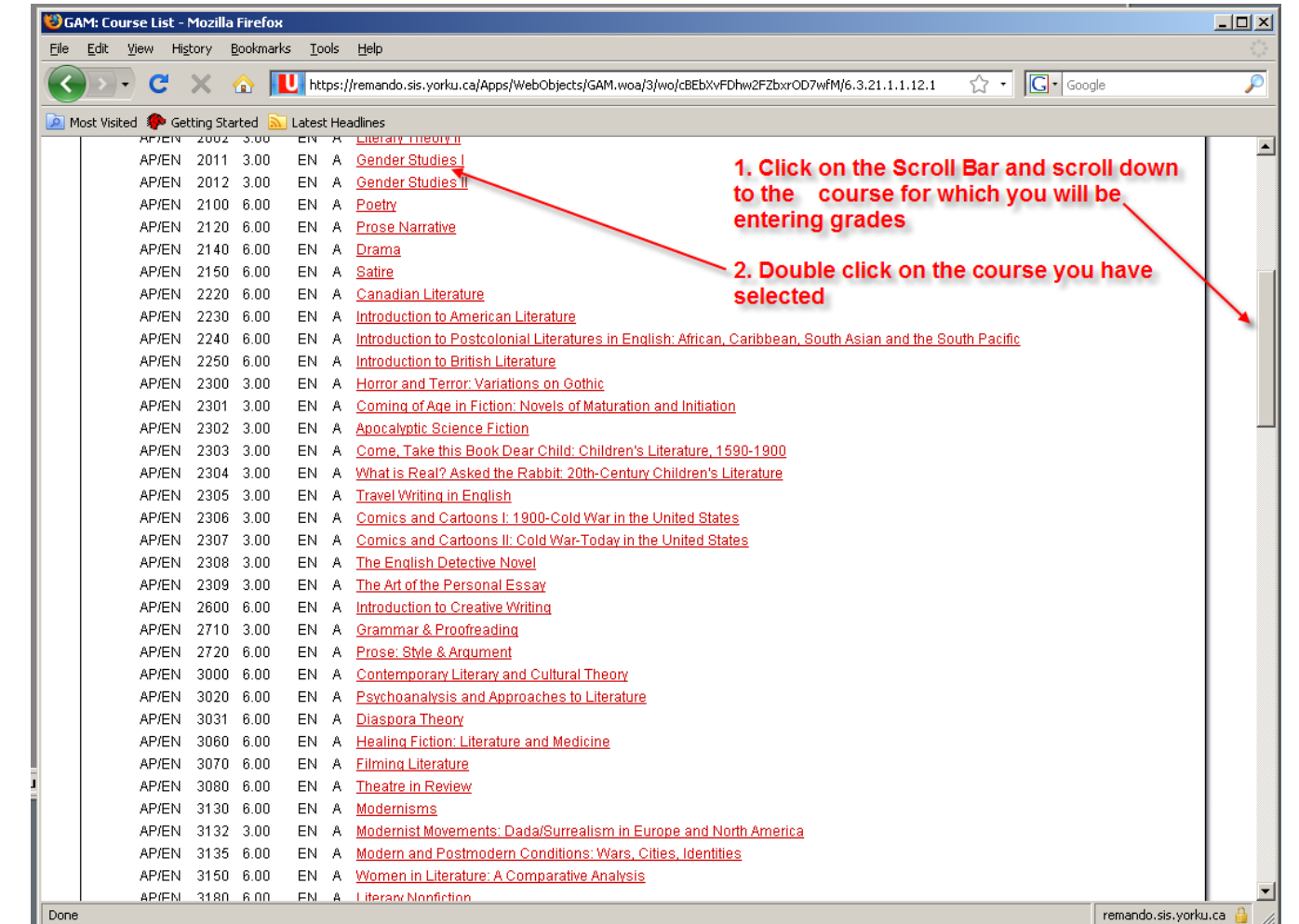

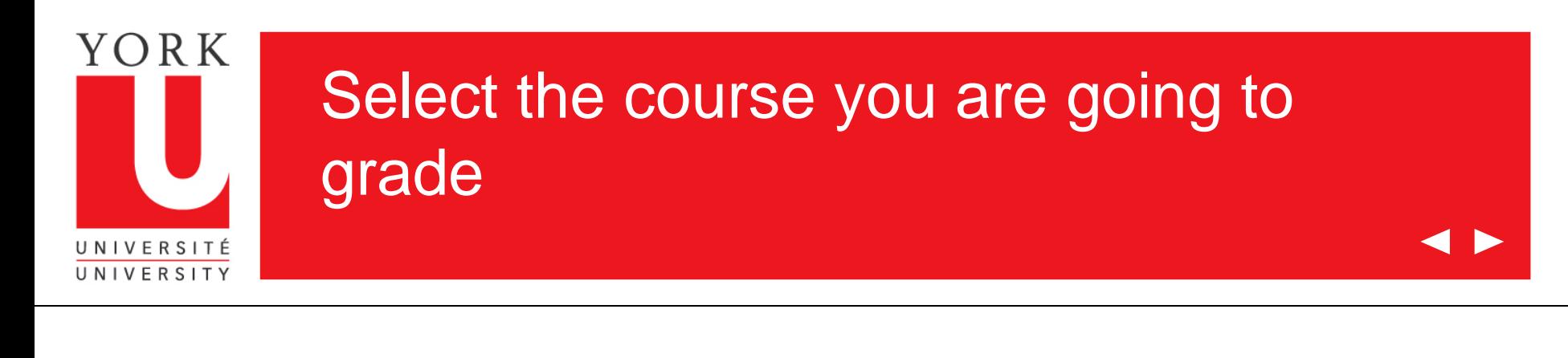

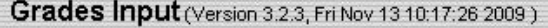

#### **New Search**

Select a section of the course to receive a class list of AP/EN 2011 3.00 EN Gender Studies I.

(Note: it may take up to 30 seconds to load large class lists)

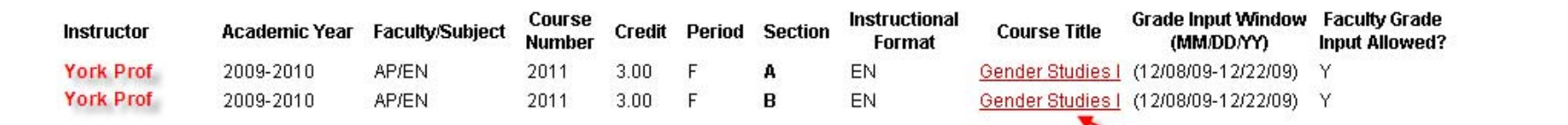

A list of your courses will be displayed

Click on the course for which you are submitting grades

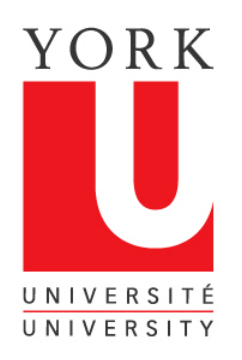

### The grades list now appears

**4 D** 

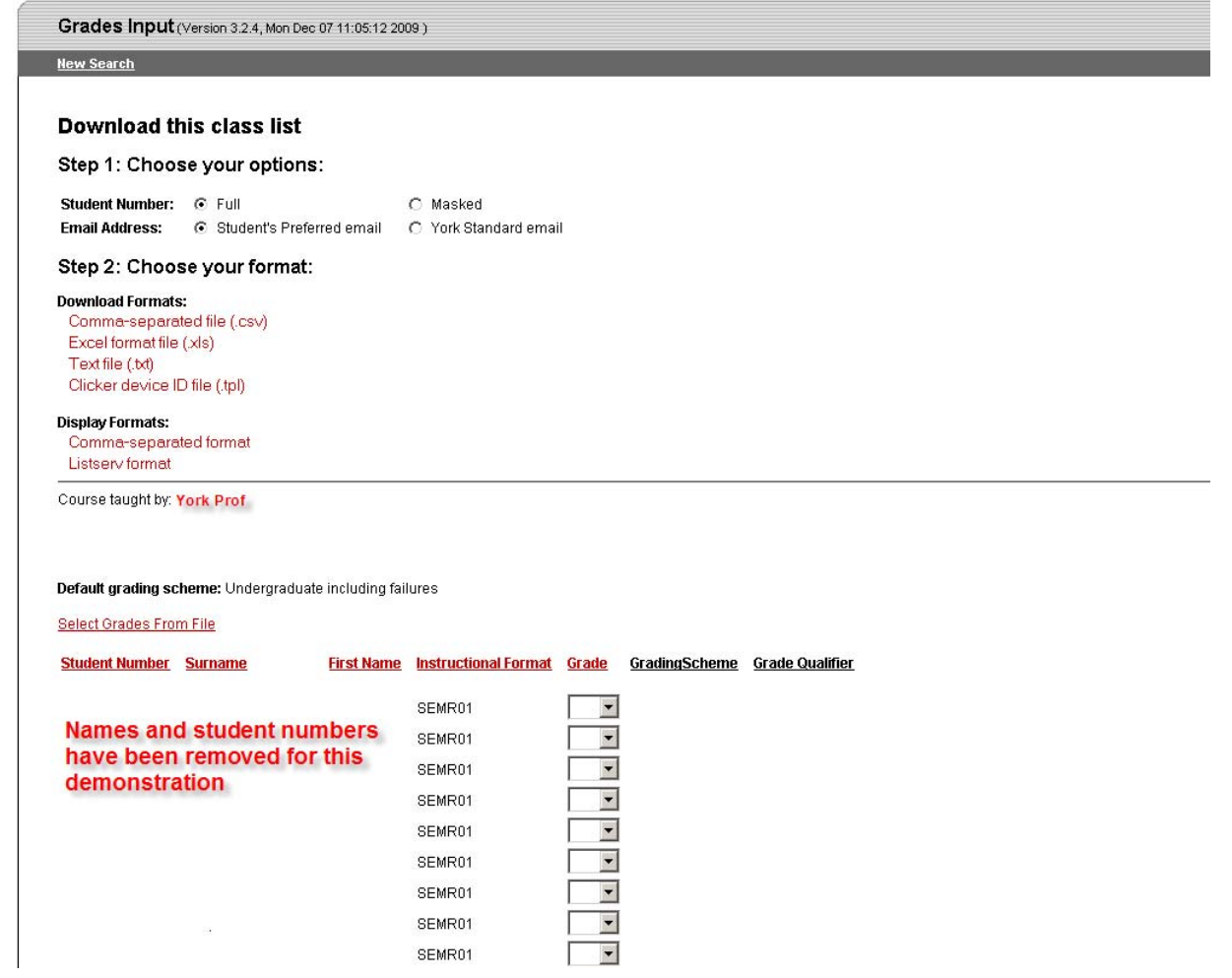

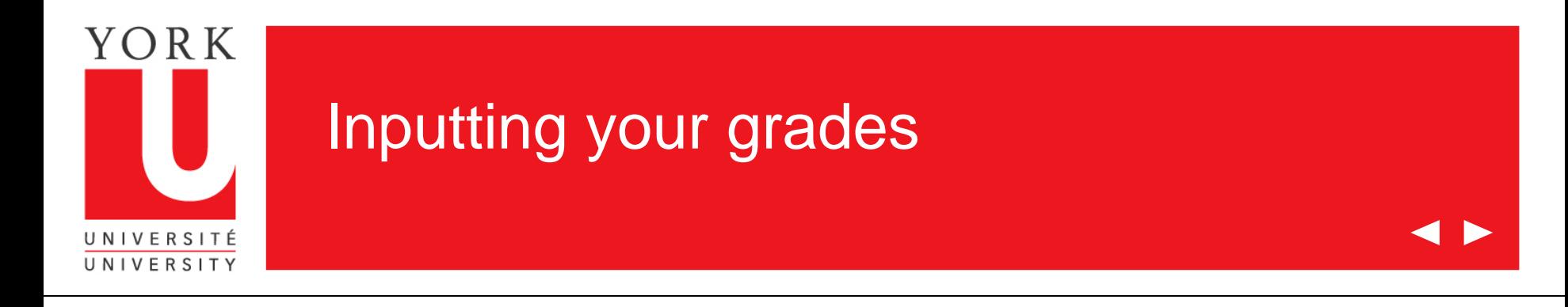

Once you have arrived at the grades input screen, there are two options for inputting your grades:

- 1. This tutorial demonstrates how you can upload grades for all or part of a class from a CSV (comma delimited format) file. Instructions for preparing a CSV file are also available at this site.
- 2. Grades can be entered for each student by using the drop down box where the grade is entered. This method will also be used if you need to change a grade after you have submitted grades for a class. This method is covered in a separate tutorial entitled "Grades Input on the Web for Departments".

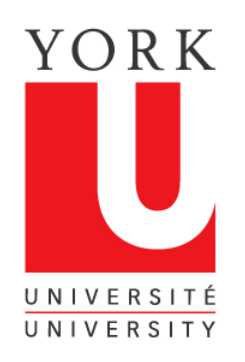

### Locate your csv file to upload

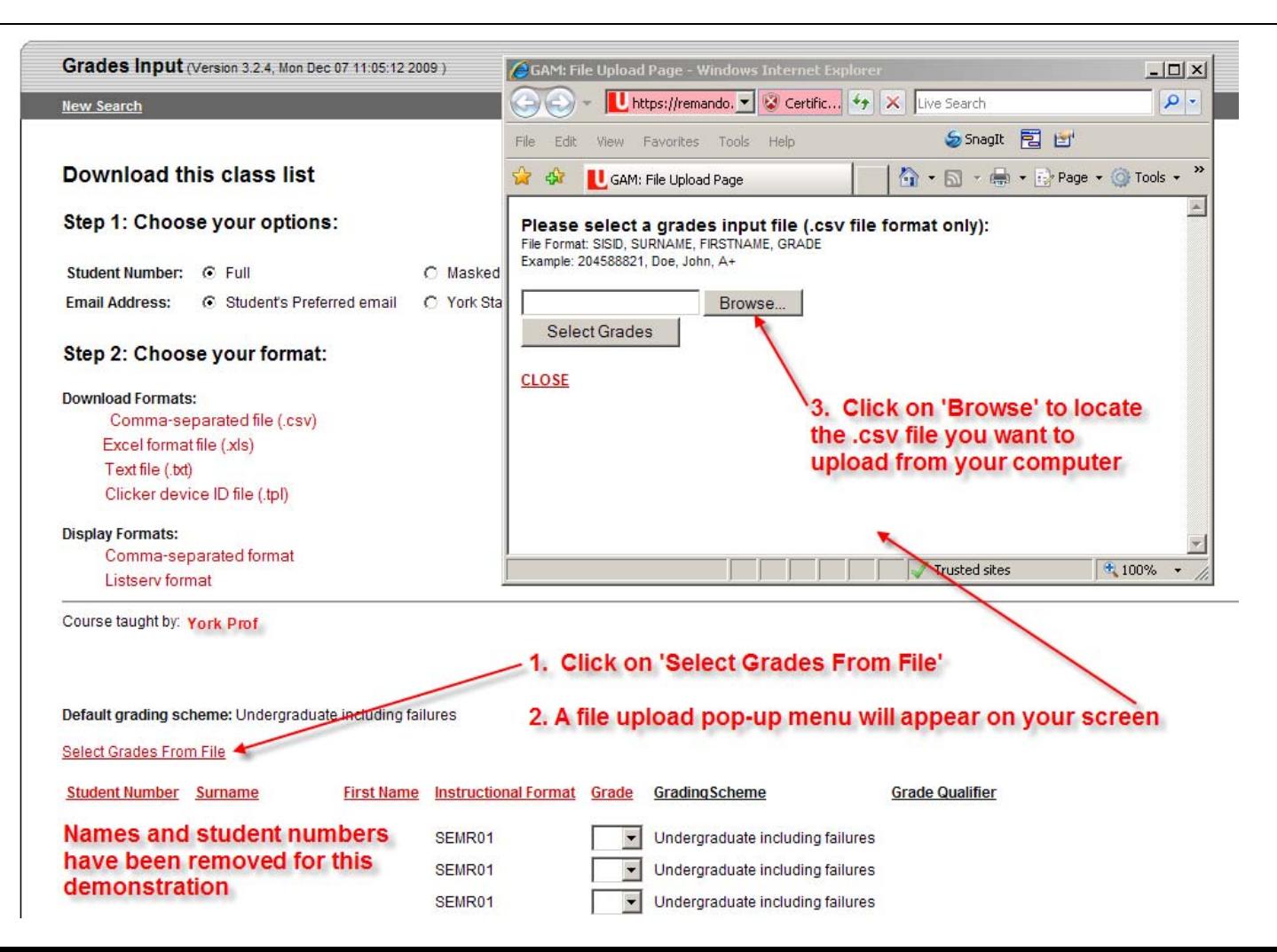

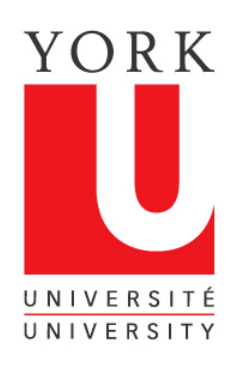

### Locate your csv file on File Upload browser

 $\rightarrow$ 

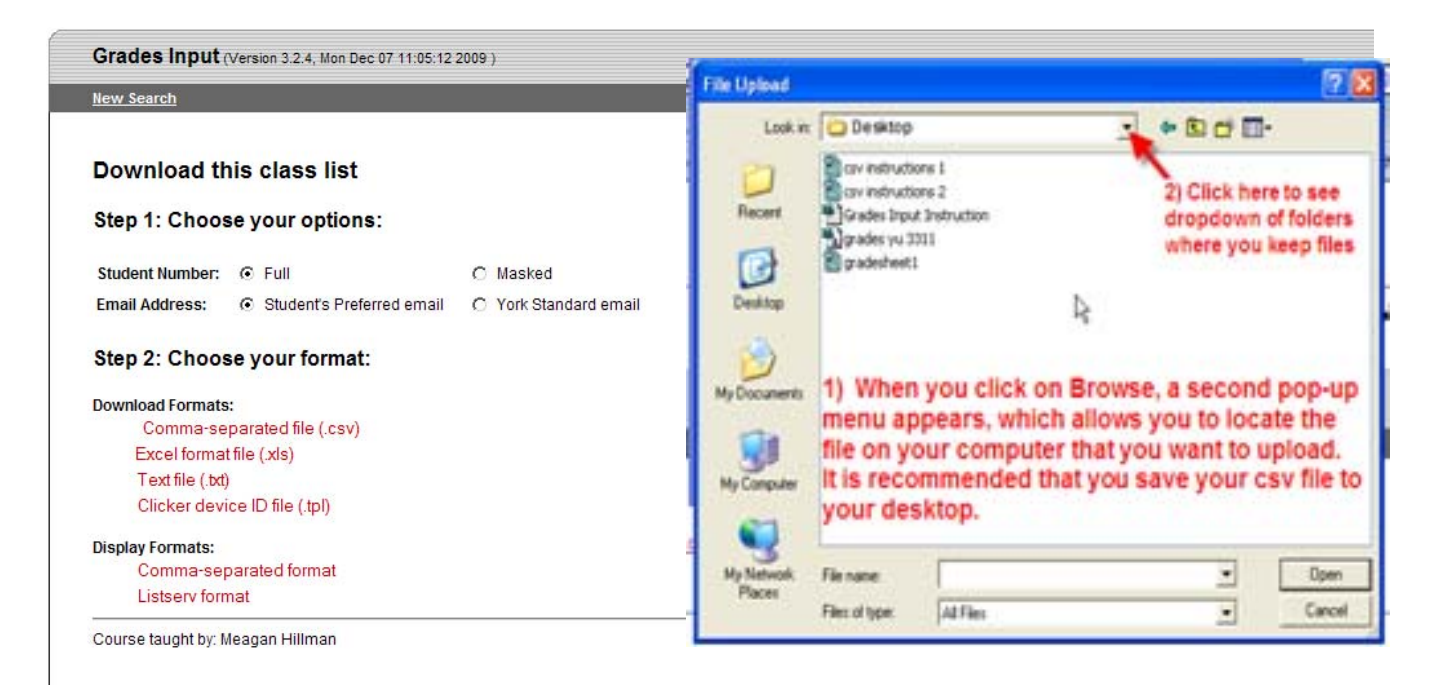

#### Default grading scheme: Undergraduate including failures

Select Grades From File

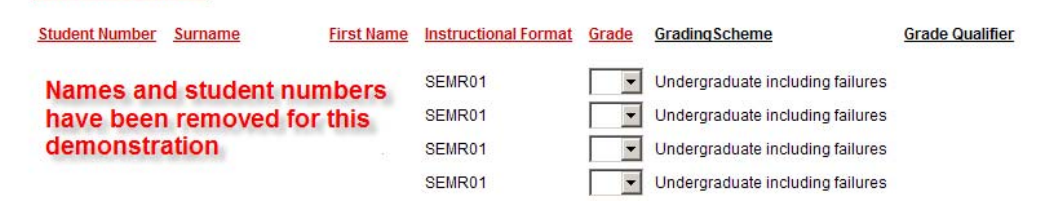

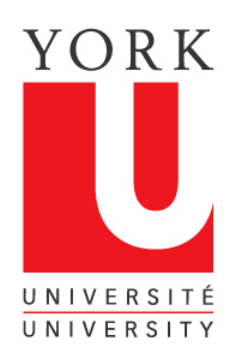

### Upload your csv file to browser

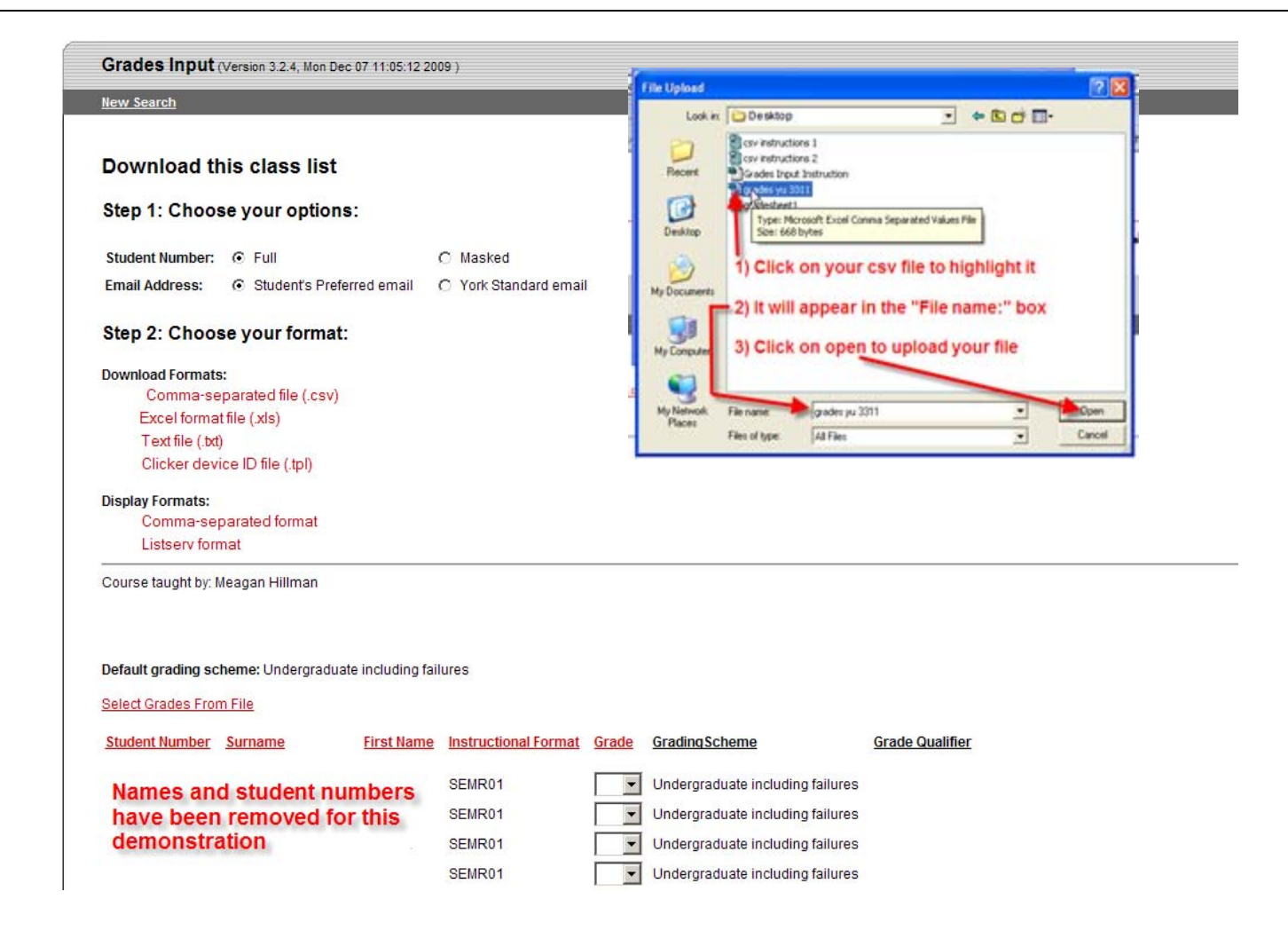

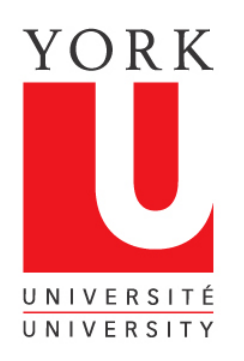

### Load your grades csv file

◀▶

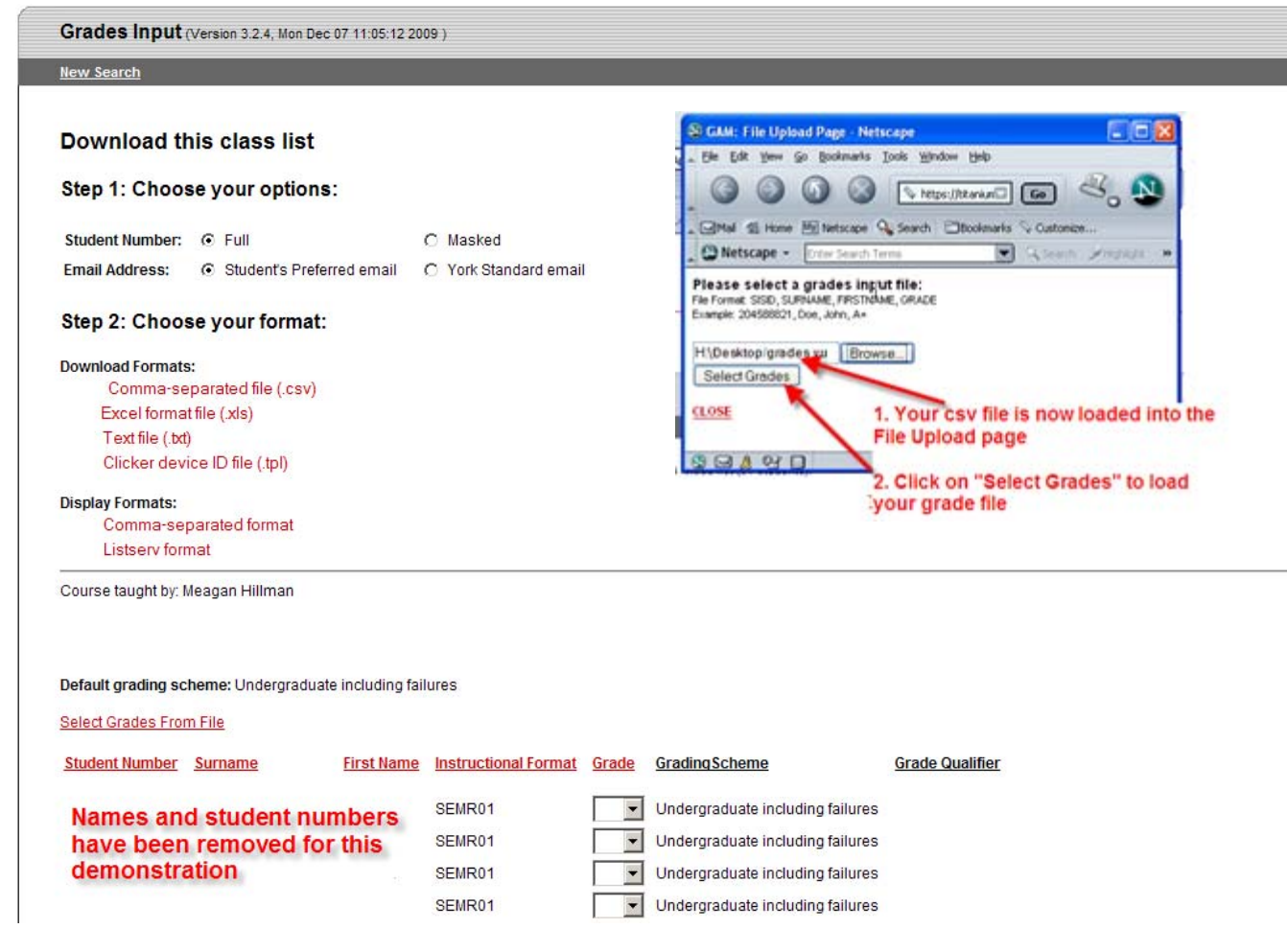

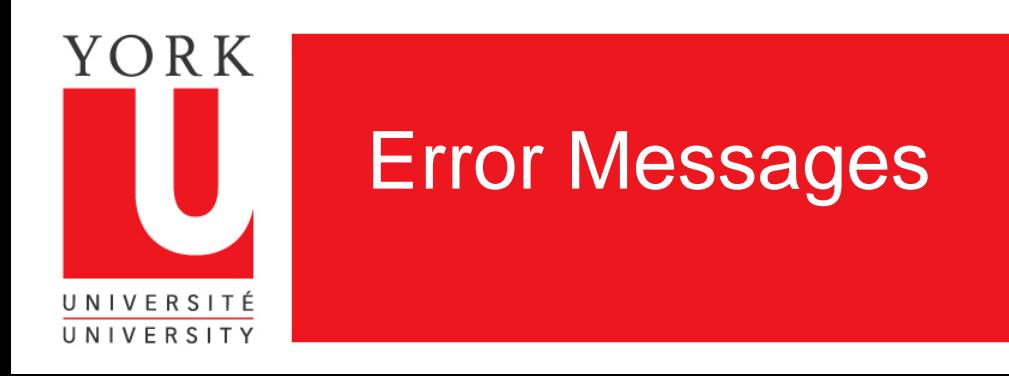

- Grades Input will return an error message if:
- 1. Your csv file has more than four columns, or it is incorrectly formatted
- 2. You submit a grade for a student who is not enrolled in the course
- 3. You submit an invalid student number
- 4. You submit an invalid grade
- Error messages can be downloaded for your records
- You can submit all or part of your grades at any time.

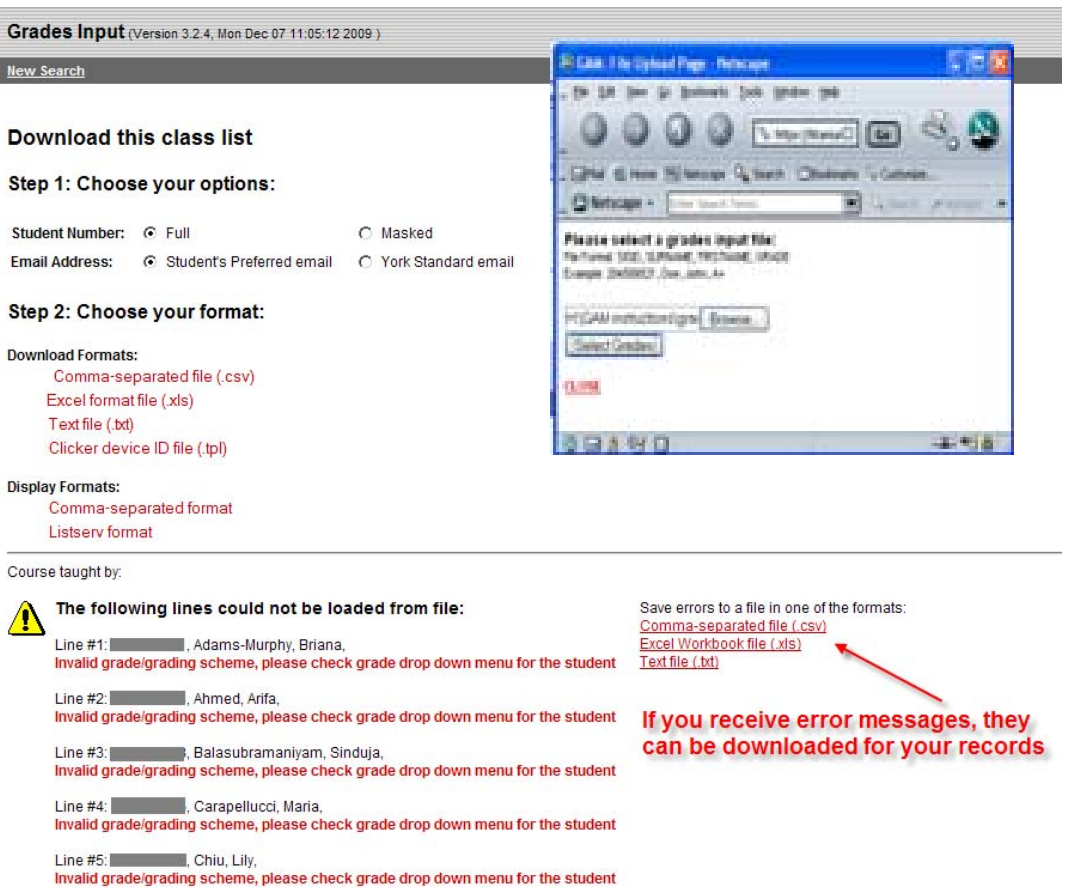

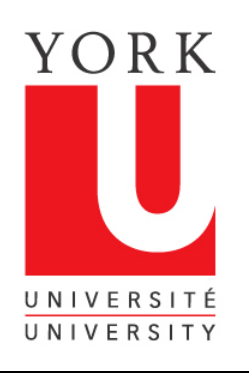

# Check the grades submitted from your file

◀▶

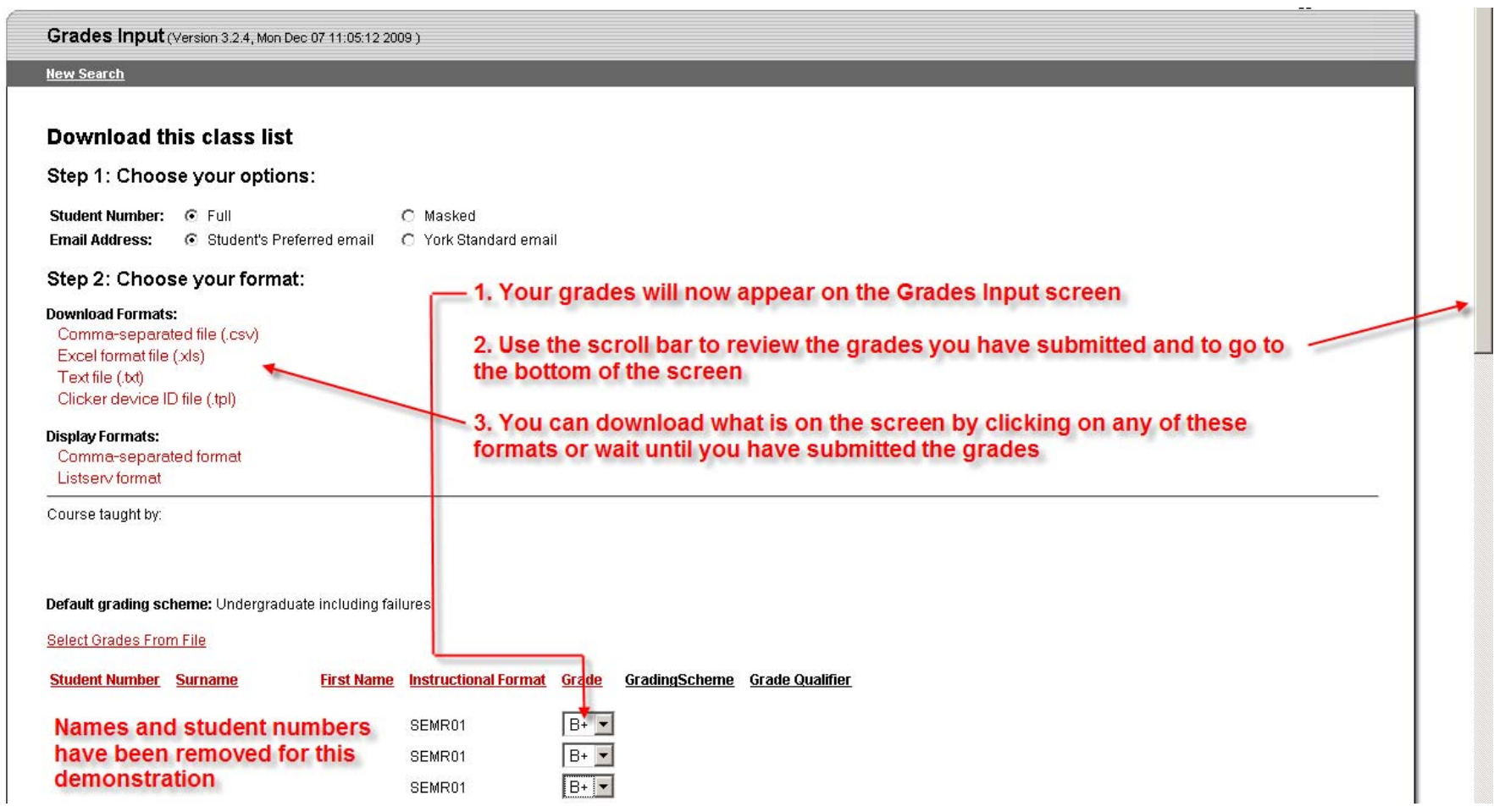

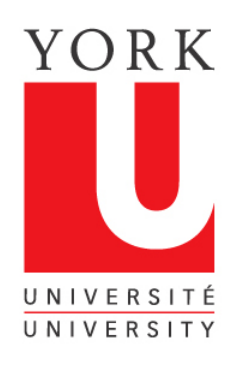

### Save your grades to the Student Information System

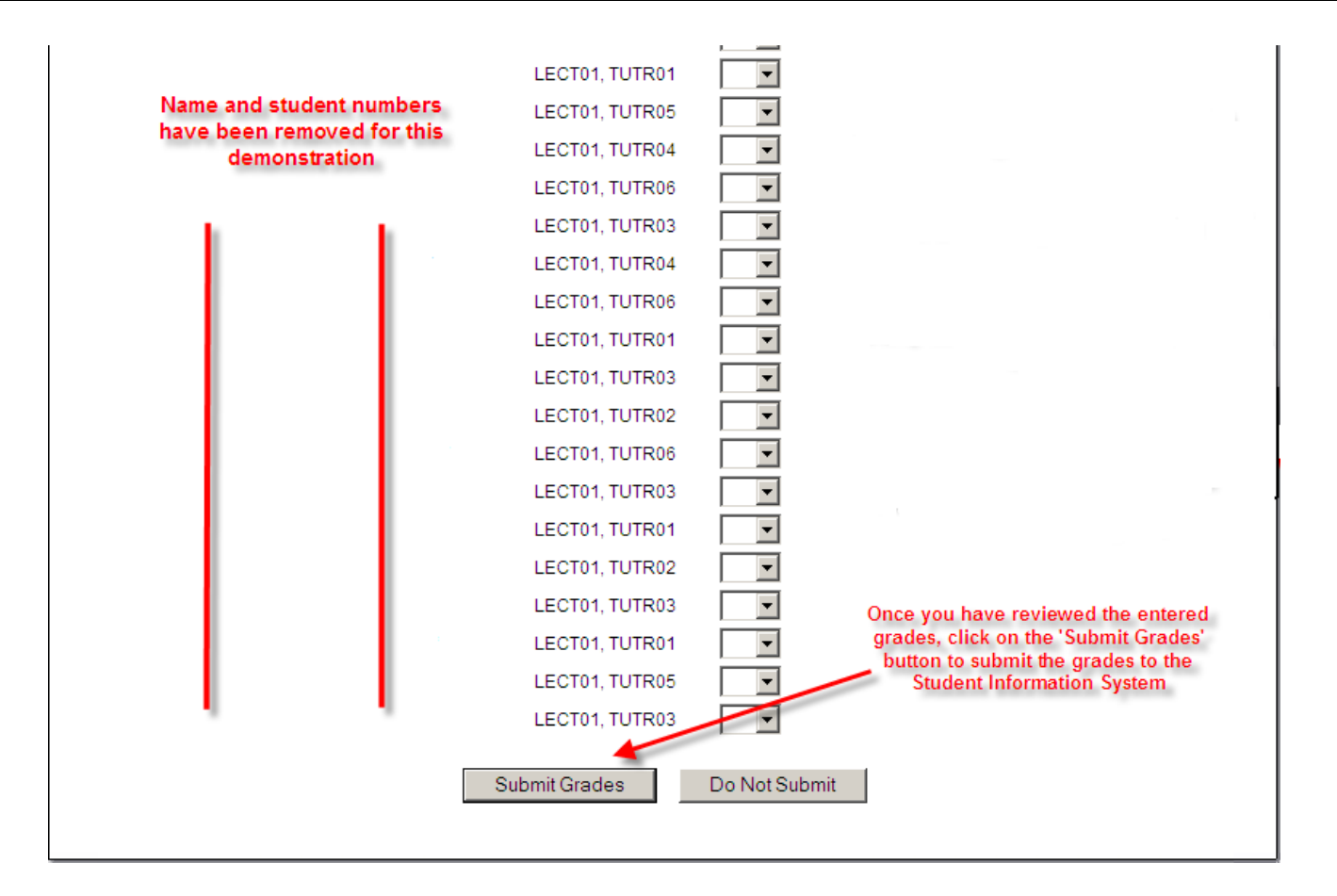

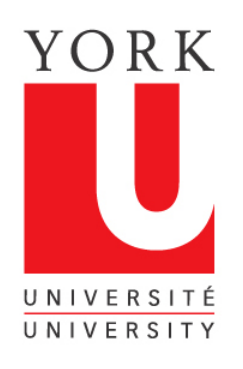

## Grades Input confirms grades have been saved

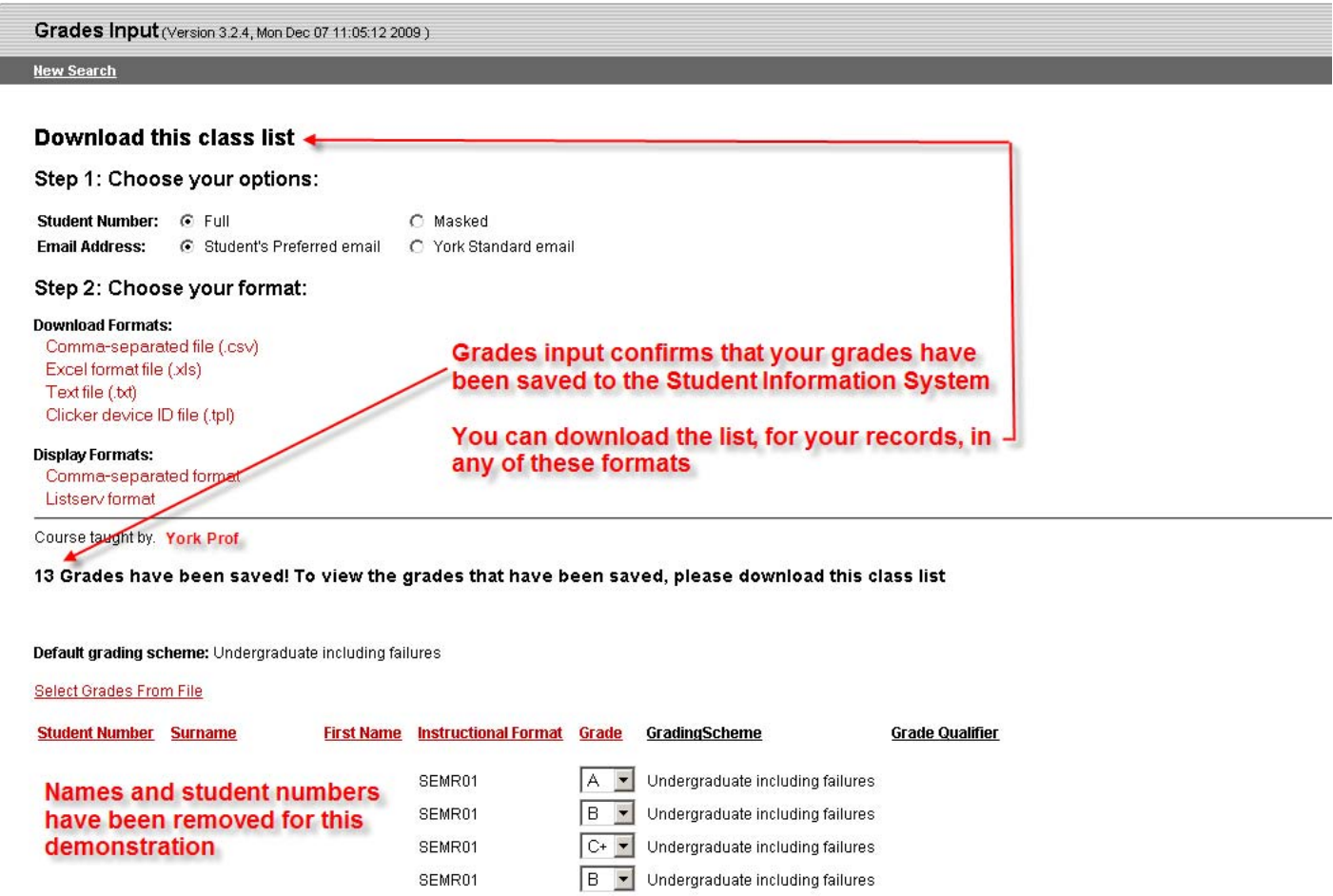

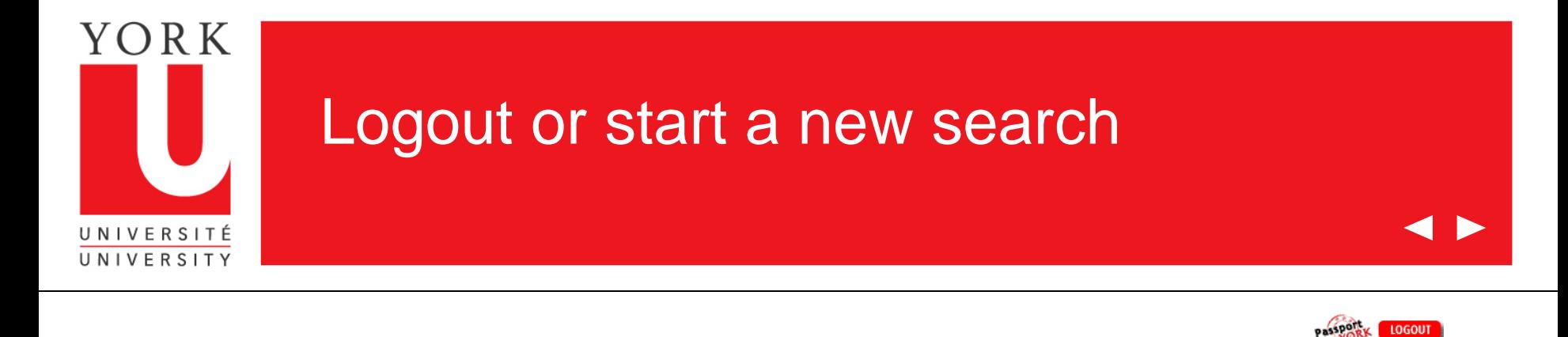

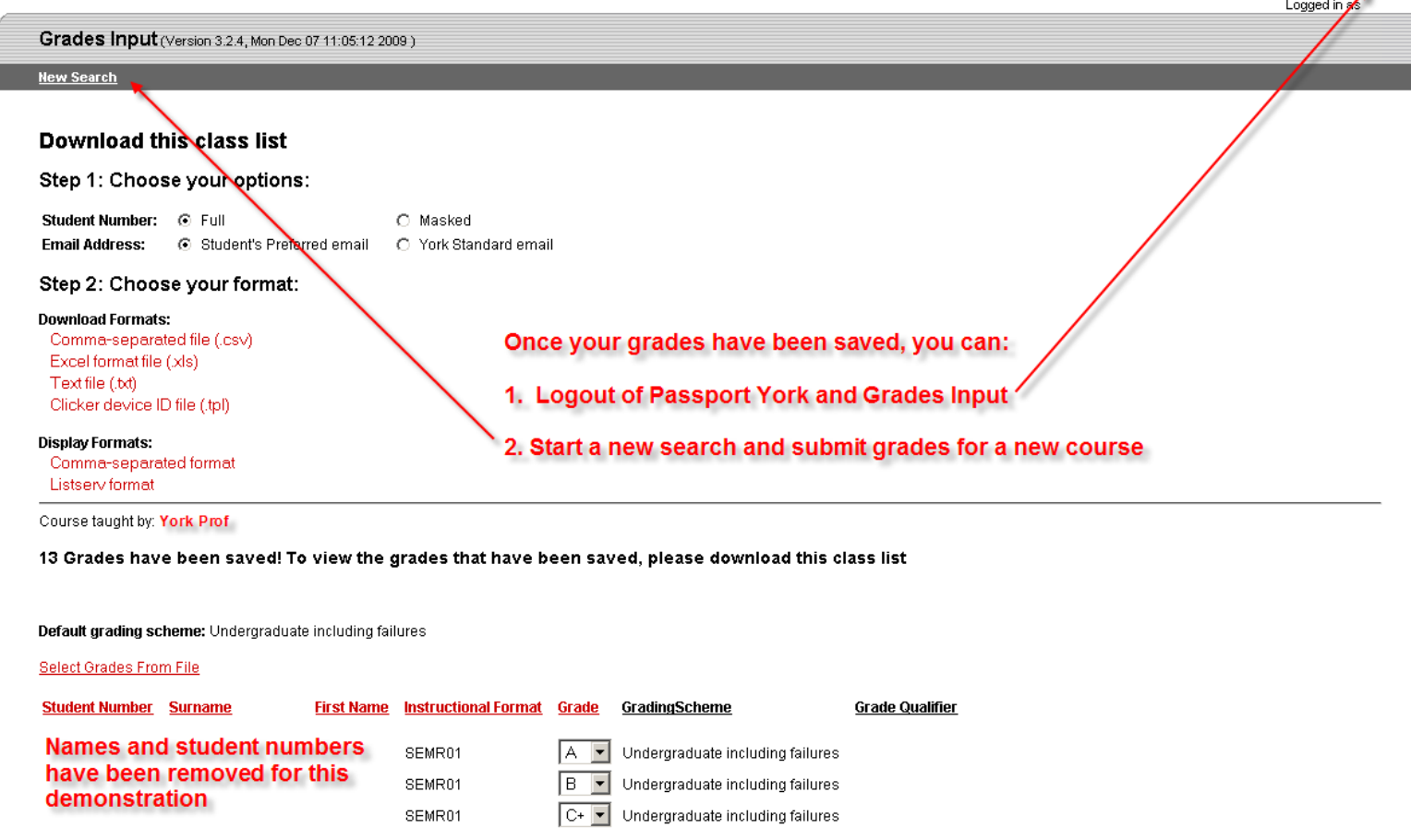

LOGOUT  $\blacksquare$ 

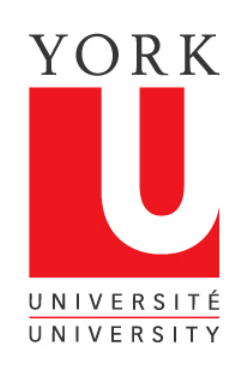

### Grades Input Tips

- 1. Grades can be put in for your whole class or part of your class
- 2. You do not have to enter grades in the order that you see them on the grades input screen. Each grade is matched by name and student number and is filled in automatically, if you are using a csv file, regardless of the order in which they are received
- 3. Once you have saved grades in a course, you must exit that session and re-enter, if you want to alter or add grades
- 4. If a student is not enrolled in your course, then the student will be required to petition to enrol late. The Registrar's Office will receive the grade when the petition is granted.
- 5. Grades cannot be entered by Faculty beyond 5 days after the last day of exams.
- 6. If you experience problems or have questions about this application, contact us at:

### [yugrades@yorku.ca](mailto:yugrades@yorku.ca)

Thank you for using Grades Input on the Web.